# **Administrator Tab Quick Start Guide o Restriction Group**

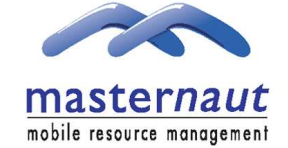

## **INTRODUCTION I**

This guide details the updated functionality developed on the Masternaut website for system administrators. This is specifically in relation to building up user restriction and hierarchy groups.

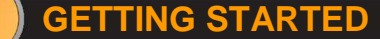

**1**

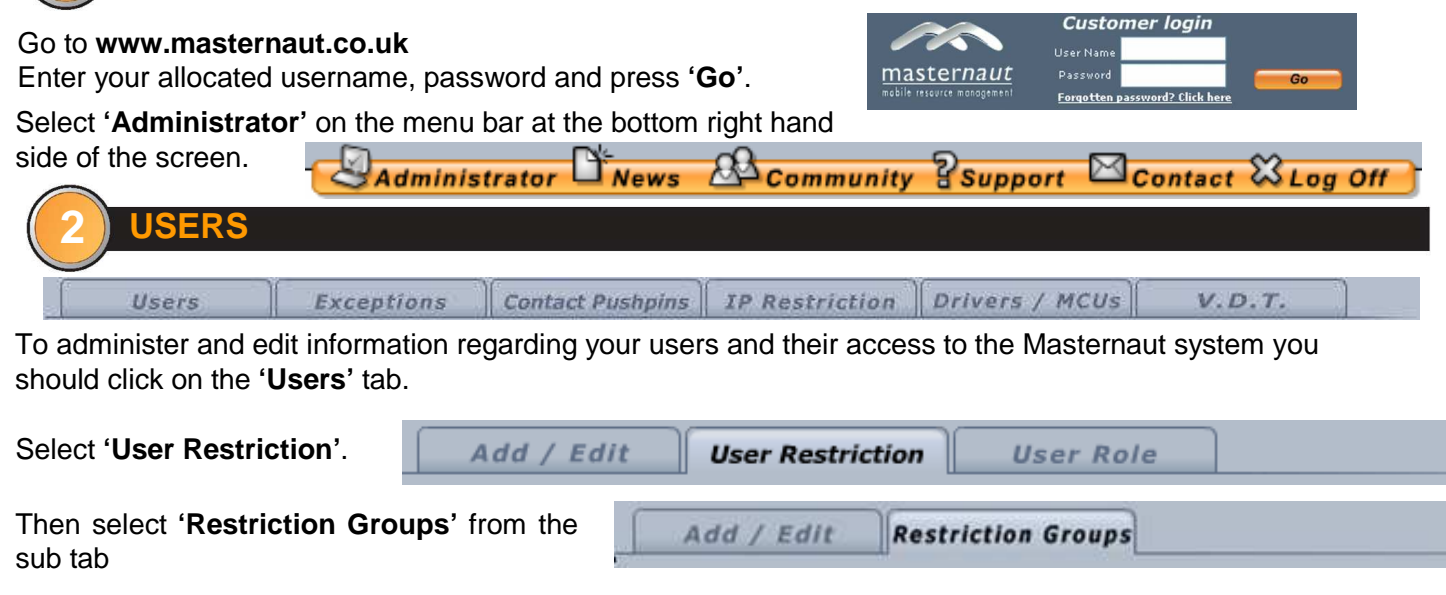

# Administrator Update

# **i STARTING A RESTRICTION GROUP**

Right-Click within the white box to start the process:

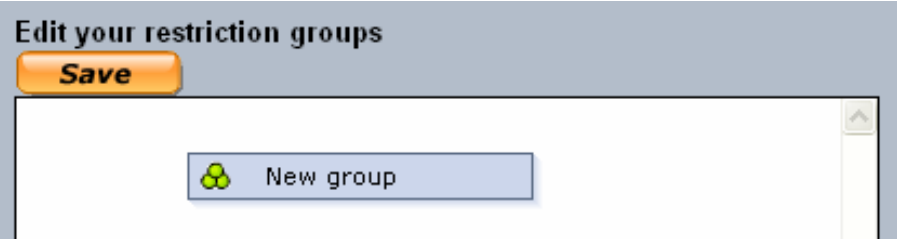

Click on **'New Group**', and the following box appears:

Add the required name – this will act as the 'Root' of the hierarchy

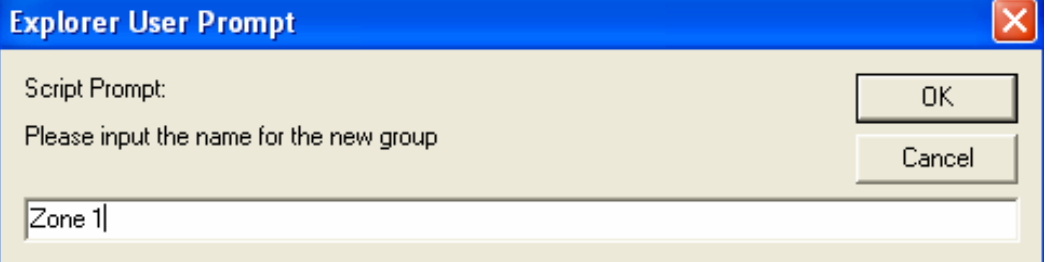

# **ii HIERARCHY BUILDING**

The process of adding new groups can be repeated as many times as necessary

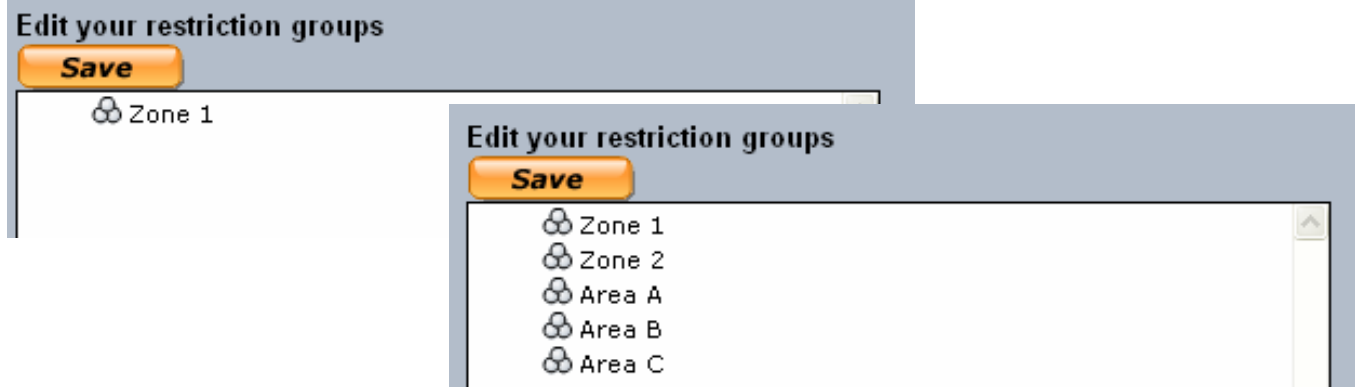

Right-clicking on a created group brings up the following selection box:

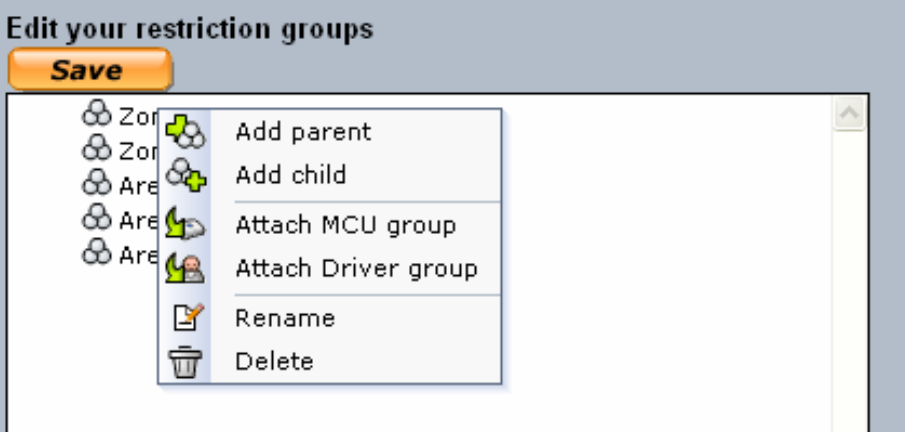

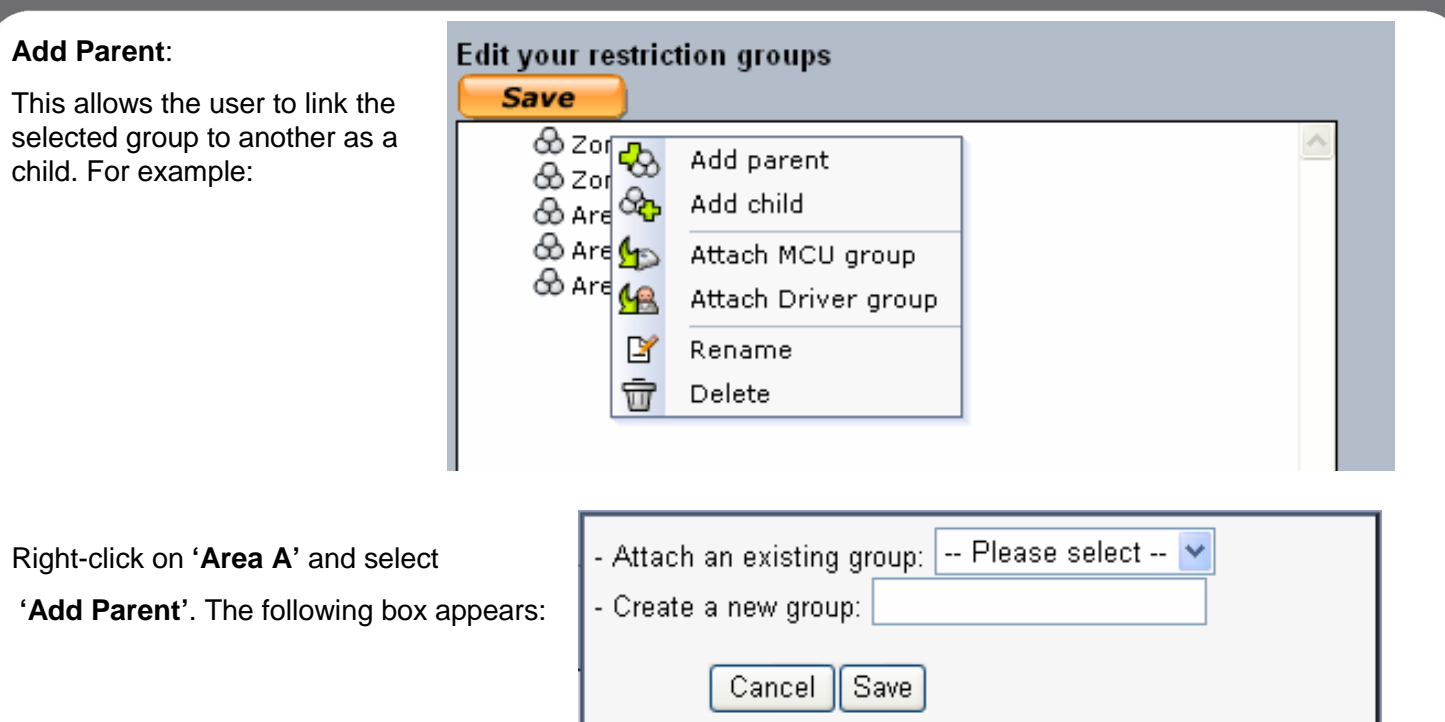

The user can then choose to create a new group, or link one of the existing groups. In this example, **'Area A'** will be linked to **'Zone'**

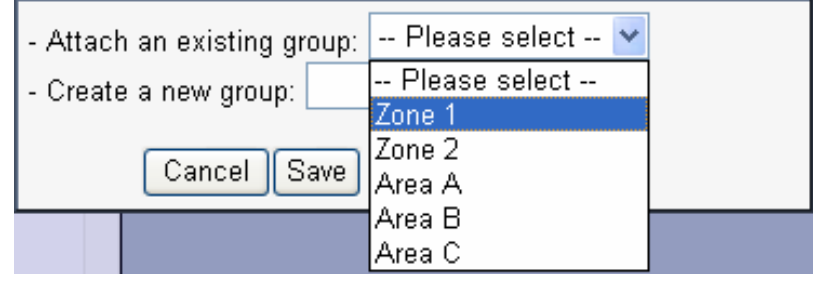

 $\mathbf{G}$ 

When the user clicks **'Save'**, the hierarchy then changes to the following:

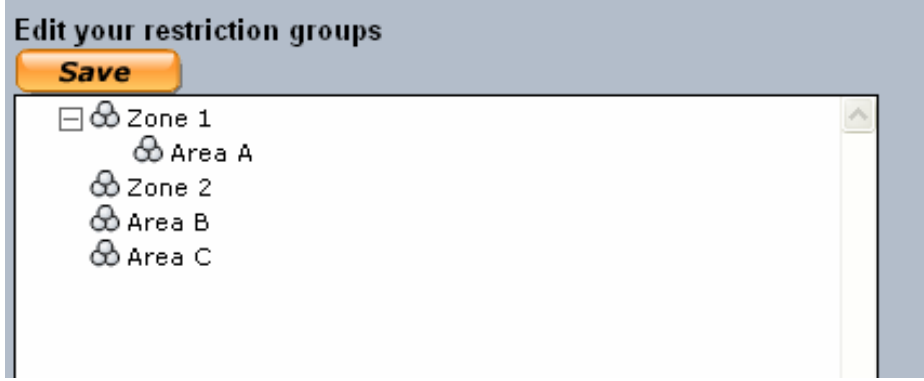

#### **Add Child**

Similarly to '**Add Parent'** allows the user to link the selected group to another as a parent. For example:

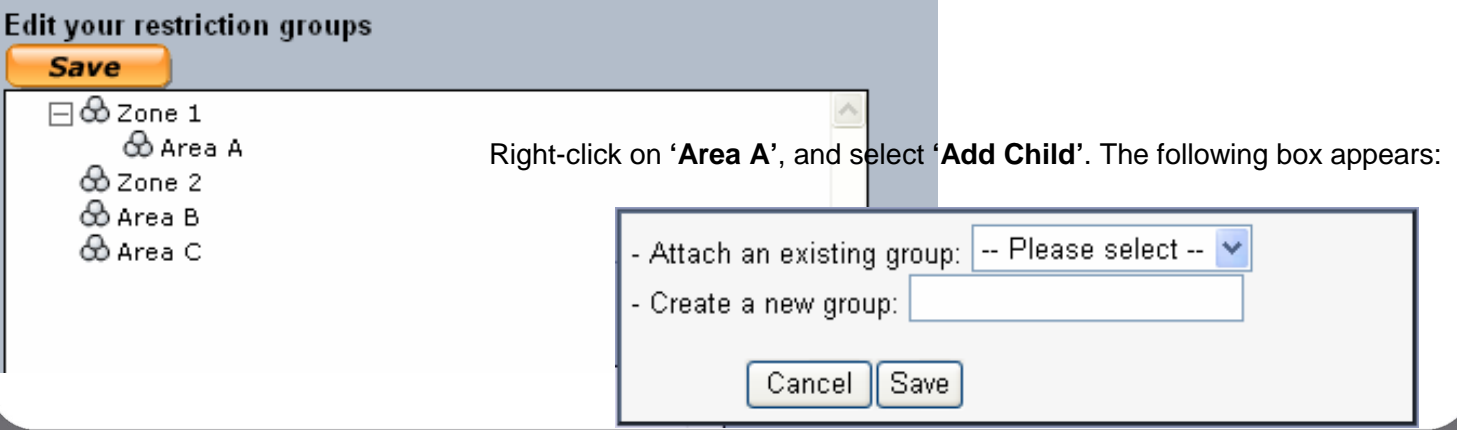

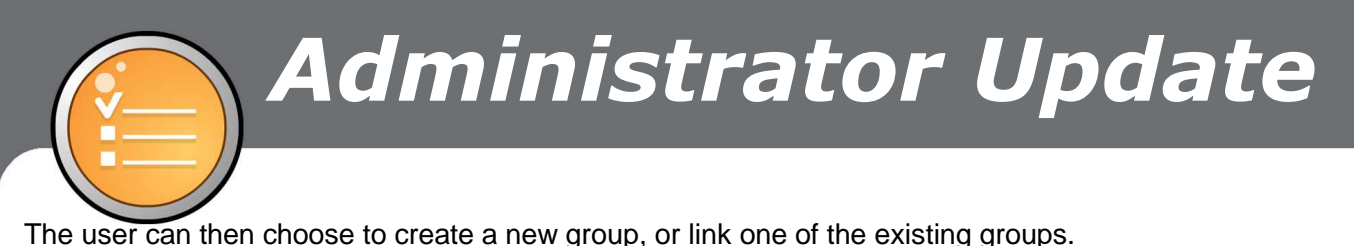

In this example, a new **'Child'** will be created to link to **'Area A'** called **'Branch 1'** :

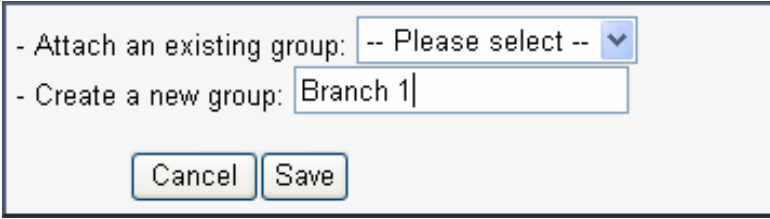

When the user clicks **'Save'**, the hierarchy then changes to the following:

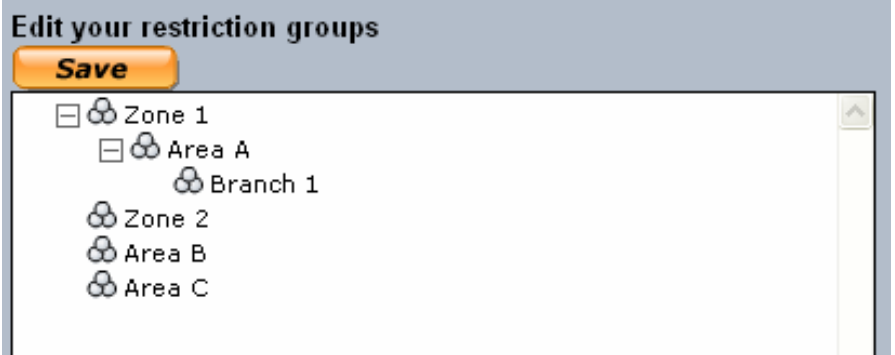

#### **Attach MCU/Driver Group**

The following stage allows for **'MCU'** and/or **'Driver Groups'** to be added to the hierarchy. For example, rightclinking on **'Branch 1'** and selecting **'Attach MCU Group'** brings up the following box:

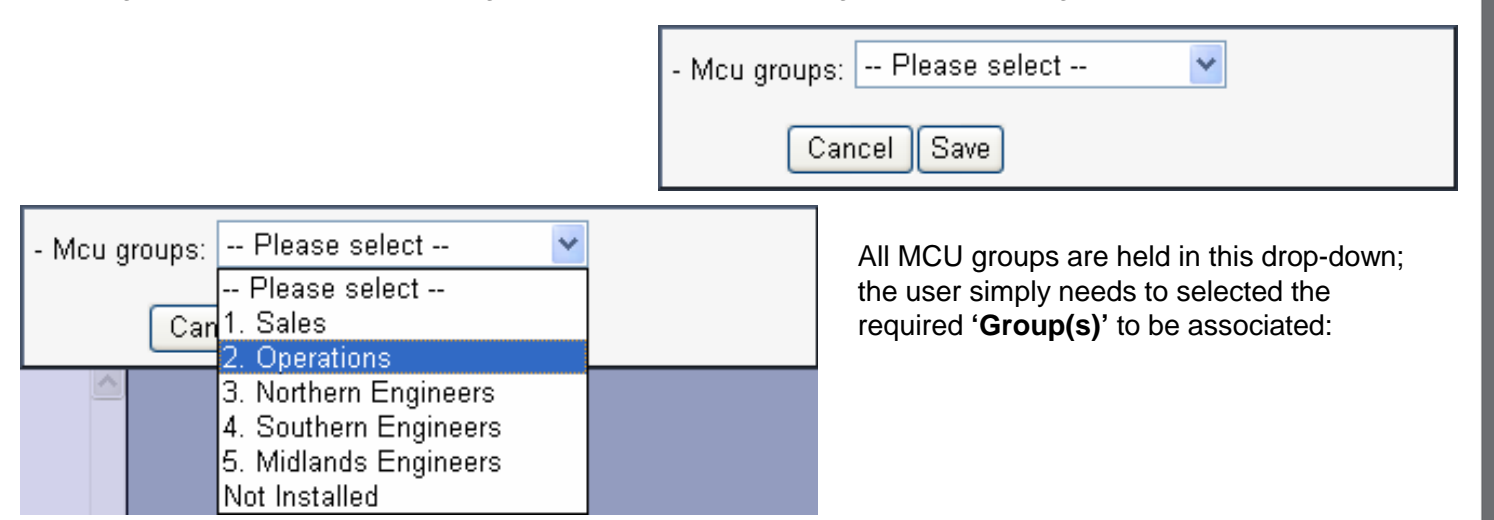

When the user clicks **'Save'**, the hierarchy then changes to the following:

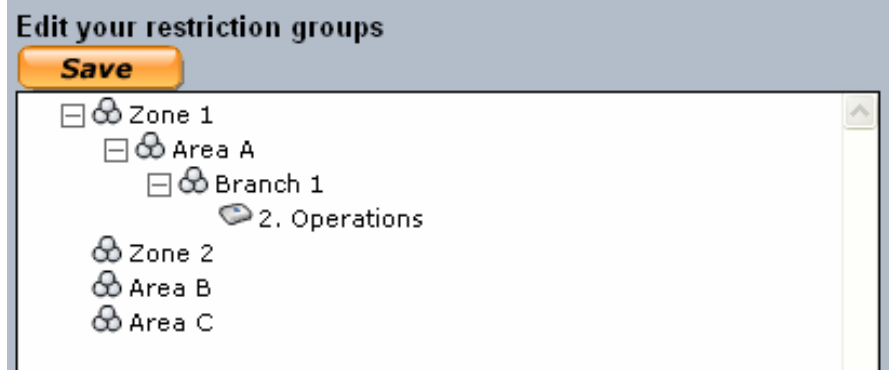

 $\left( 4\right)$ 

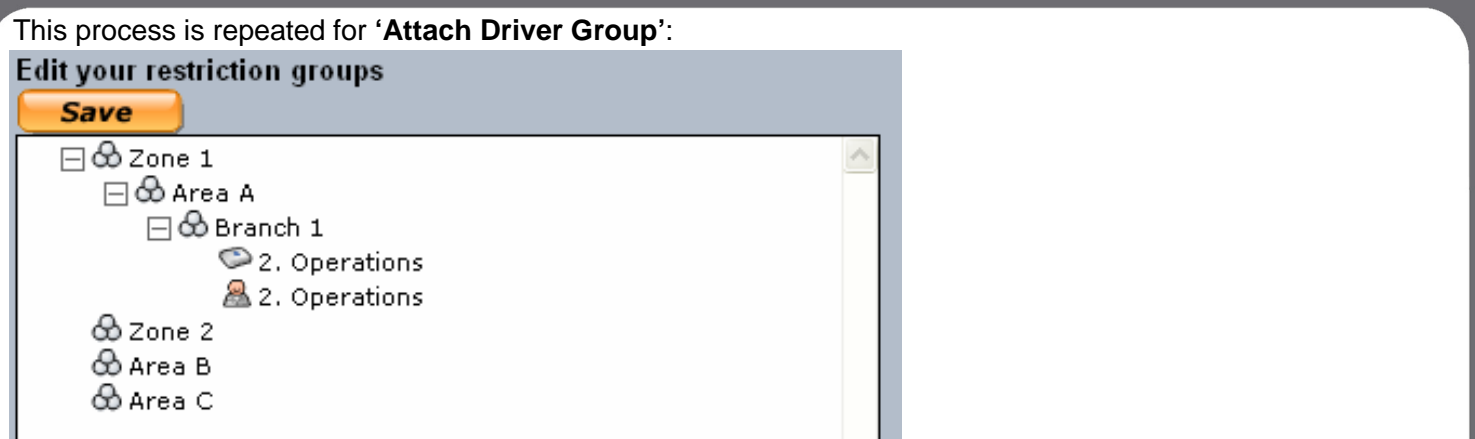

If an MCU/Driver Group is no longer required, simply right-click on it and select **'Remove'**:

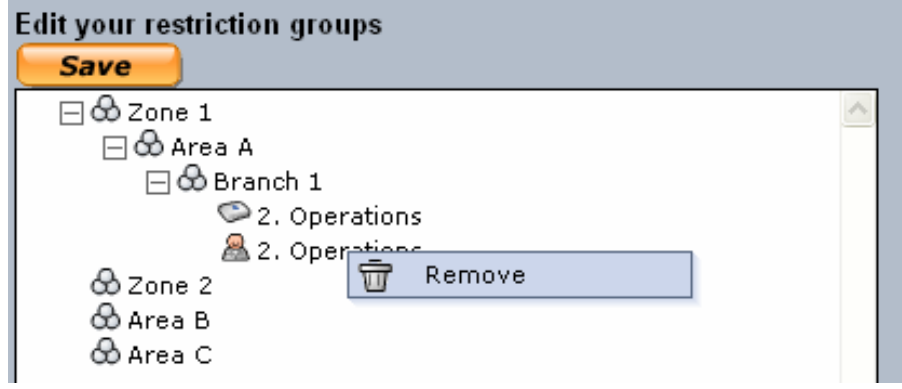

 $\mathbf{s}$ 

**'Rename'** This simply allows the user to change the name of any Restriction Group (note: users cannot change the name of MCU or Driver Groups here)

**'Delete'** If a Restriction Group is no longer required, then users can choose to **'Delete'**. Deleting a group with associated **'Children'** will lead to a change in the hierarchy. For example:

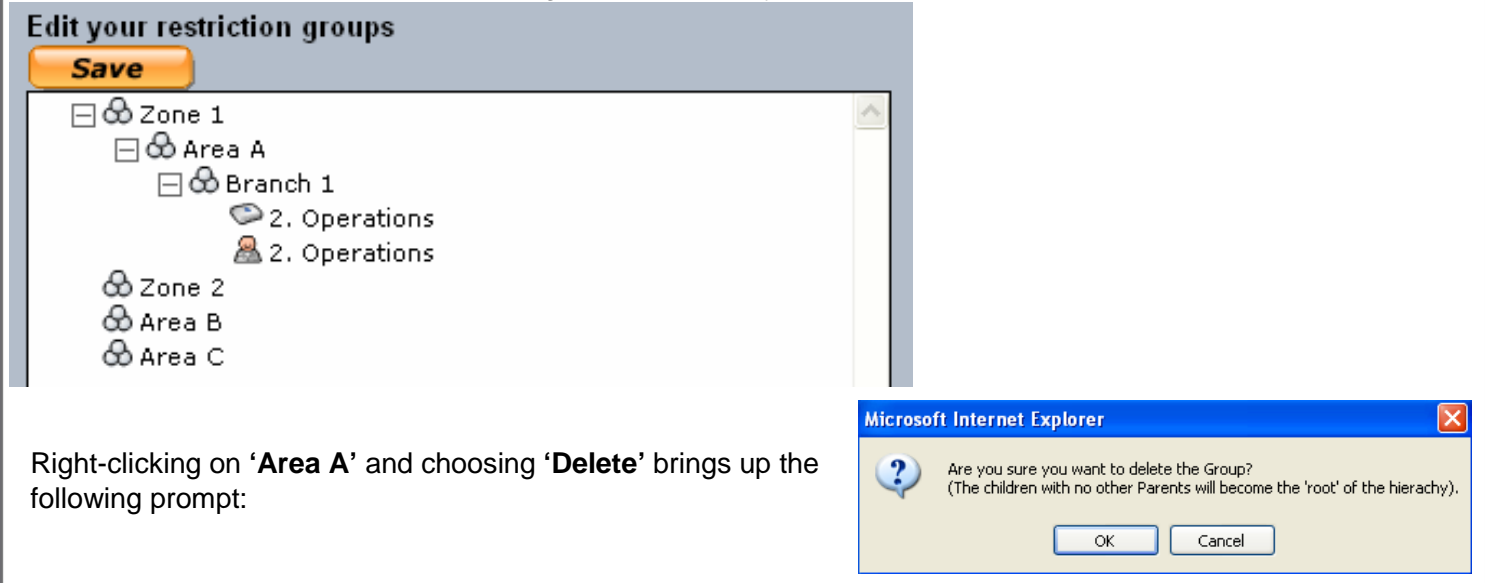

Clicking on **'OK'** will delete **'Area A'** and change the hierarchy to the following:

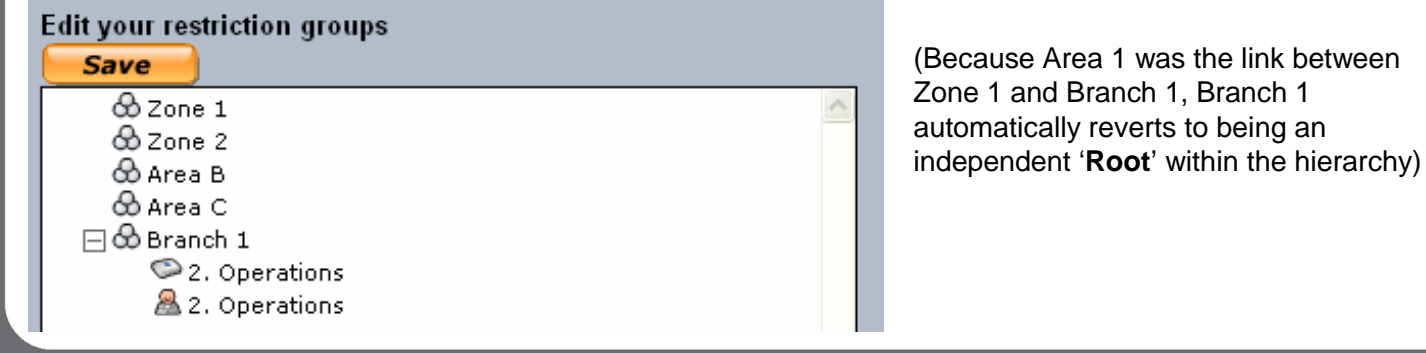

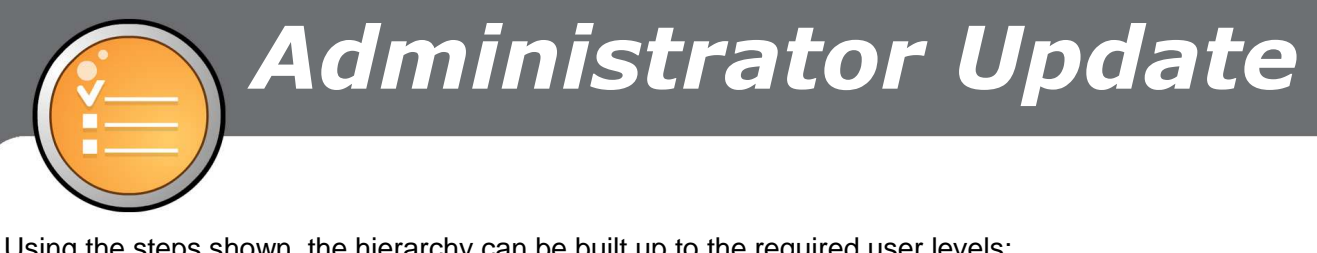

Using the steps shown, the hierarchy can be built up to the required user levels:

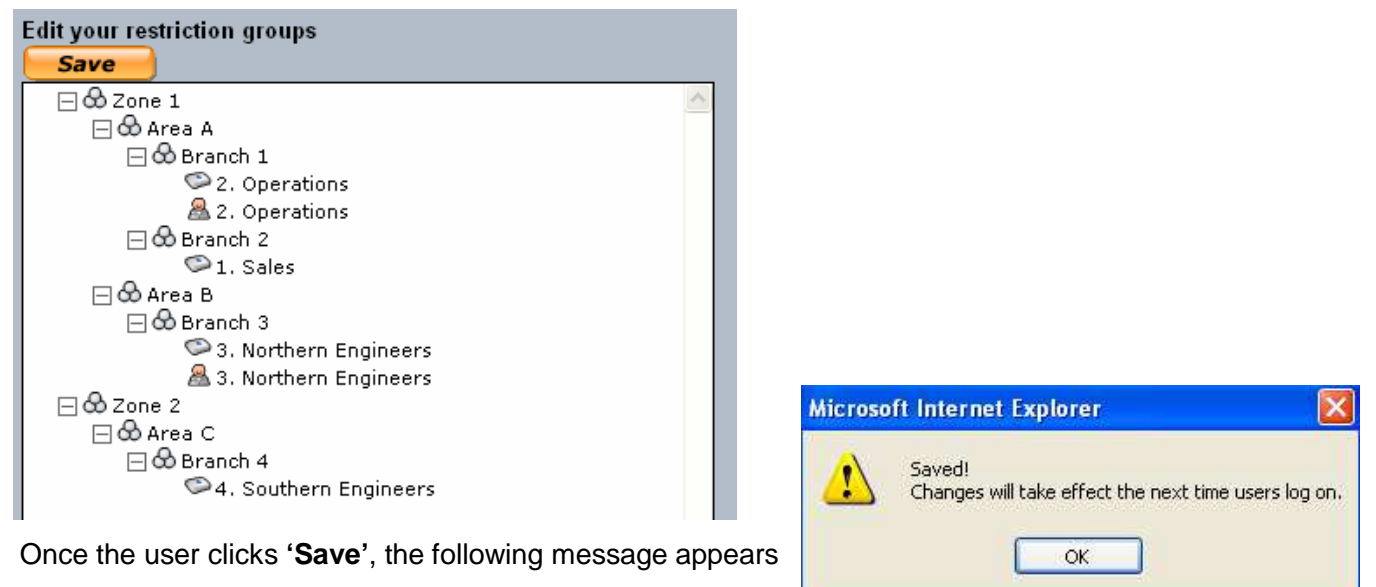

Users can now go ahead and apply the restriction group settings to specific users

## **iii APPLYING HIERARCHY SETTINGS**

Once the hierarchy is built, users can apply the settings to other system users.

Taking the previous set-up as an example:

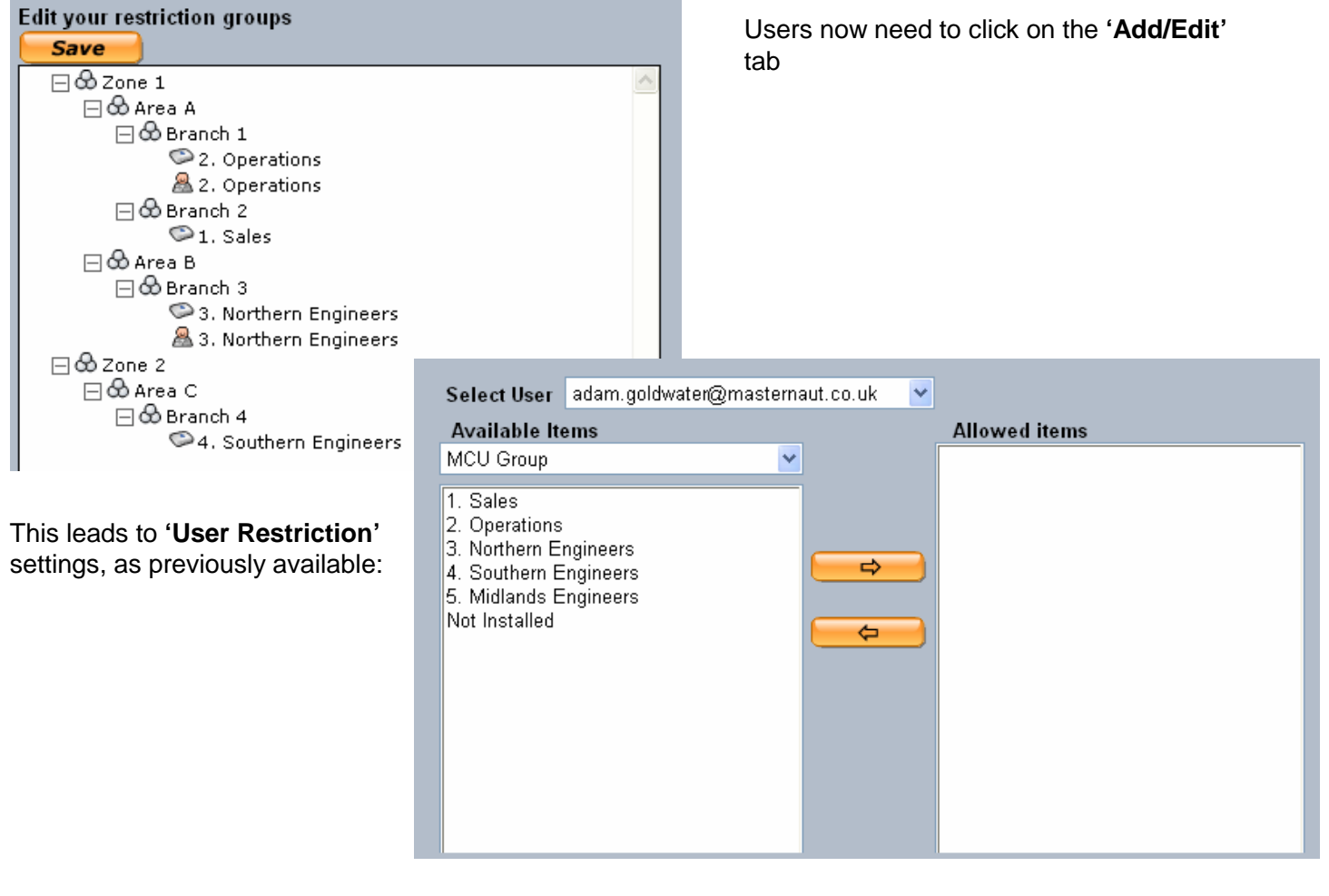

Next, select a user from the drop-down list, then choose **'Restriction Groups'** from the **'Available Items'** drop down list:

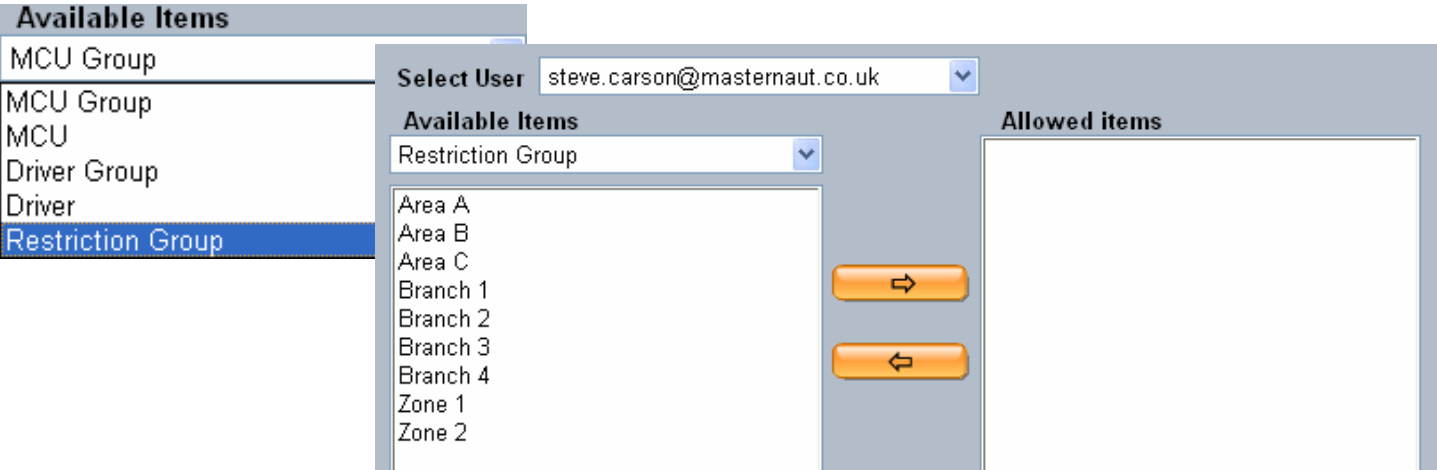

From here, individual restriction can be set according to the hierarchy set up:

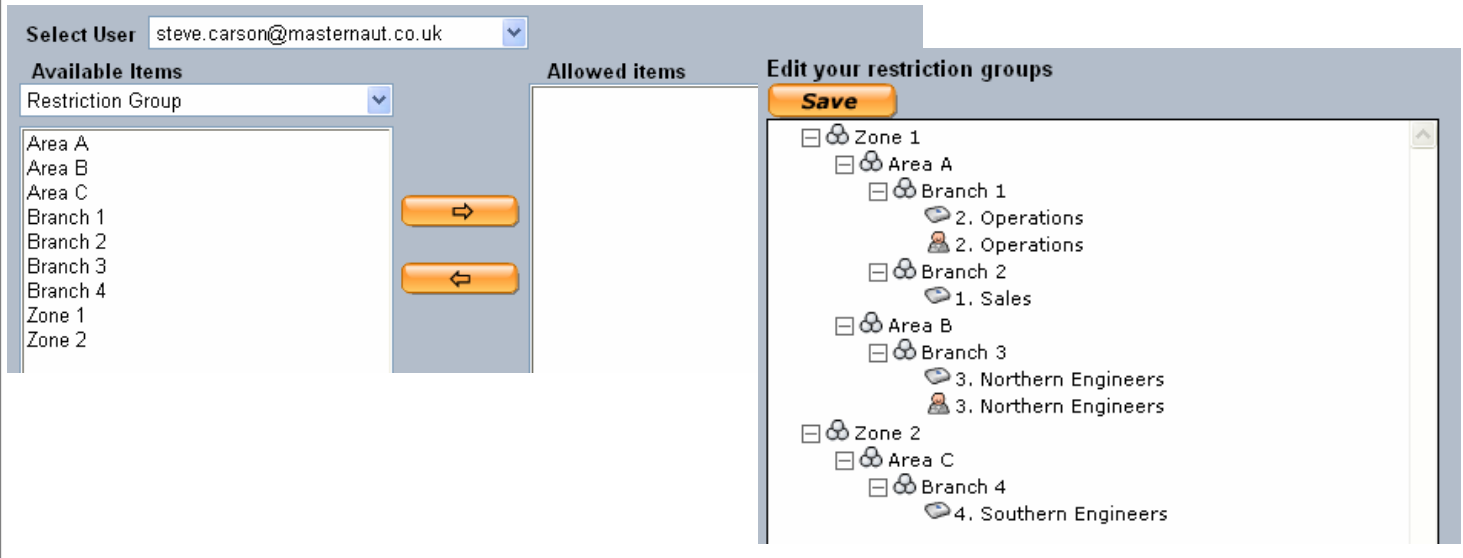

Each user can then be set with one Restriction Group. This will allow the user to see MCU/Driver groups within this section of the hierarchy. For example:

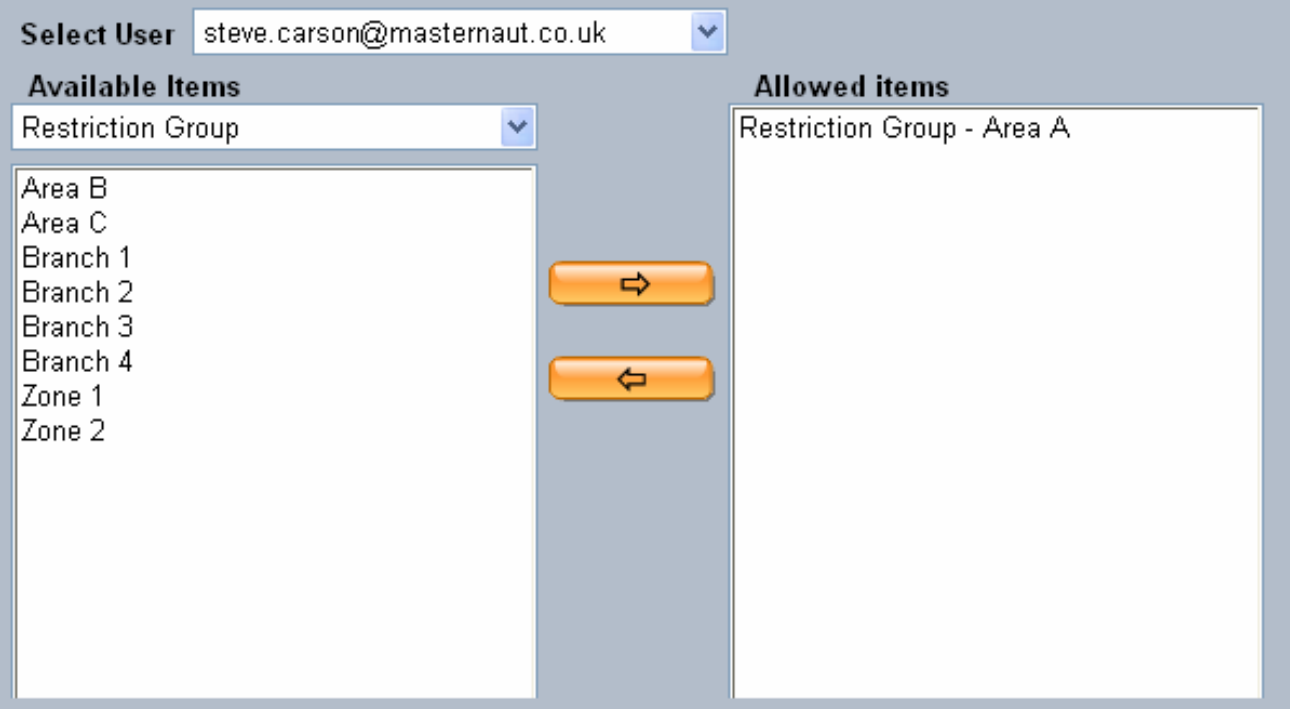

# Administrator Update

Here, the user is set to **'Area A'** restriction. This means any associated Children (and their MCU/Driver Groups) are visible to the user: ⊟ ∞ Area A

 $\Box$  $\bigoplus$  Branch 1 2. Operations 2. Operations  $\Box$   $\bigcirc$  Branch 2  $\odot$  1. Sales

MCU and Driver Groups belonging to other parts of the hierarchy are not visible to this user.

Locations (Contacts) created by users with an associated restriction group will only be visible by those within the same part of the hierarchy. For example, if Area A creates a location, only the following will be able to see this:

 $\Box$  $\bigcirc$  Zone 1  $\Box$  $\bigcirc$  Area A  $\Box$   $\bigoplus$  Branch 1 2. Operations 图 2. Operations  $\Box$  $\bigcirc$  Branch 2  $\odot$  1. Sales

**NOTES**

**Changes made to the hierarchy associated restrictions will take effect when the relevant user(s) next log onto the system.**

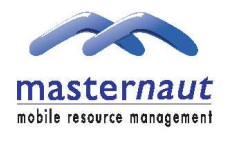

masternaut Priory Park, Great North Road, Aberford, Leeds, LS25 3DF Telephone: +44 (0) 8444 2150 150 Fax: +44 (0) 113 281 4009 Email: info@masternaut.co.uk

## www.masternaut.co.uk